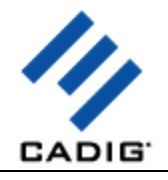

# **About Us**

#### **What We Do**

Cadig Inc. is dedicated to providing people effective & efficient CAD Add-ons.

#### **Our Team**

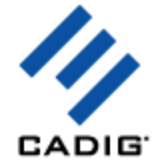

The engineers at Cadig Inc. draw their experience with Autodesk, Inc and Bentley Systems, Inc.

We have years of experience working with AutoCAD and MicroStation. We understand its limitations and provide solutions to improve your productivity.

In addition, we have partnership with architectural firms and engineering companies to ensure our products meet the requirements of the architectural, and engineering.

#### **Company Introduction**

Cadig Inc. is established in 2003, and now it is in its first stage of development. It has about 9 employees.

With a network of strategic Independent software vendor (ISV) partners, distributors and resellers, and users in over 30 countries across the globe, Cadig is one of the world's most popular providers of professional CAD Add-ons software.

#### **Contact**

Sales Department: [sales@cadig.com](mailto:sales@cadig.com) Support Department: [support@cadig.com](mailto:support@cadig.com) Website[: http://www.cadig.com](http://www.cadig.com/)

We strive to respond your email within 24 hours

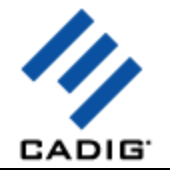

# **System Requirements**

CAD Platforms

 AutoCAD 2000/2002/2004/2005/2006/2007 and AutoCAD-based products: Autodesk Architectural Desktop Autodesk Building Systems AutoCAD Electrical AutoCAD Mechanical Autodesk Land Desktop Autodesk Map 3D

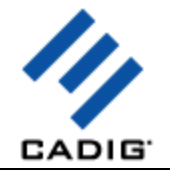

## **Installation and Registration**

#### **How to install Cadig software?**

- 1. Quit all programs, especially AutoCAD (LT)/MicroStation.
- 2. Double-click the installation application.
- 3. Follow the instructions on the screen.
- 4. After the installation, you can run AutoCAD (LT)/MicroStation to use it.

If you have installed other Cadig series applications, the installation application will recognize default destination path and finish installation without any instructions.

#### **How to install (multi-seat) Stand-Alone License?**

Install the software on the computers based on the license number you purchased. Since only one copy of Product ID & Product Key for Volume License, so you don't need to enter different ones for each machine. Just use the same Product ID & Product Key for all computers.

#### **How to upgrade from a previous version?**

If you are upgrading from a previous version of Cadig products, just run the latest installation program to overwrite the old one. If it is a major upgrade, maybe you need to enter new license key. Write to [support@cadig.com](mailto:support@cadig.com) for your new license key (Including your old one).

#### **I failed to install/load Cadig software. Why?**

You must be "Administrator" to install and remove Cadig software. In Windows 2000/XP only "Power Users" & "Administrators" can use Cadig software.

#### **How to register the Cadig software?**

After you purchase the software, you will receive an email containing your License Certificate. The Certificate will contain your Product ID and Product Key.

The next step of the registration process is to authorize the software. This process will lock the software to an individual workstation.

To access the Registration screen:

- 1. On the **Cadig** menu in AutoCAD (LT)/MicroStation, point to **AutoTable**, click **Register**.
- 2. Enter your Product ID & Product Key in the registry window Click **OK** button.
- 3. The application would instruct you whether your registration is successful or not.
- 4. If failed, take note of the following:
	- Copy & Paste Product ID/Key instead of typing (Recommended)
	- Make sure of no SPACEBAR BLANKS at the beginning/end
	- Product ID/Key is related to your CAD platforms and versions
	- Product ID/Key is case-sensitive
	- Take care to distinguish properly between 'l' & '1', 'o' & '0 etc.

After successful registration, all trial limitations would be immediately removed.

#### **How to deploy Floating License?**

Please go to **Cadig Floating License Deployment** Chapter

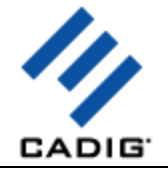

#### **How to uninstall software?**

- 1. Quit all programs, especially AutoCAD (LT)/MicroStation.
- 2. Double-click the **Add/Remove Programs** icon in the Windows Control Panel.
- 3. Click **Cadig AutoTable** in the **Currently installed program** box, and then click the **Change/Remove** button.
- 4. Follow the instructions on the screen.

Or

- 1. Quit all programs, especially AutoCAD (LT)/MicroStation.
- 2. Double-click the installation application, such as AutoTable300forAutoCAD (LT) 2006.exe. This installation application will automatically detect the corresponding application in local machine.
- 3. Follow the instructions on the screen to remove the software.
- **I uninstall Cadig software; however I still get an AutoCAD (LT) Message "Menu load failed. File not found: C:\Program Files\Common Files\Cadig\Cadig2006\Cadig2006.mns" when I run AutoCAD (LT). How can I get rid of this?**

This message will only occur the first time that AutoCAD (LT) has been run after uninstallation has taken place.

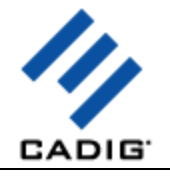

# **Cadig Floating License Deployment**

## **Introduction**

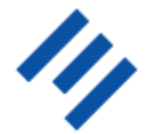

The floating license does not require you to purchase a copy of software for every workstation that might run it. You can purchase just the number of licenses you need and install the software on all workstations. The Floating License Server ensures that only a specified number of licenses are in use at any given time.

CADIG<sup>®</sup> System administrator runs a license server obtaining from Cadig on any workstation within your Local Area Network (LAN). The license server is in charged for license dispatching.

End users run the client software. They can get a license from the license server. After work, they can return the license to the server.

Floating licensing has the flexibility to dispatch licenses as needed and maximize their usage.

For example, client can purchase 3~5 floating licenses to server 10~15 CAD users. It all depends on how many CAD users will be using client software \*concurrently\*.

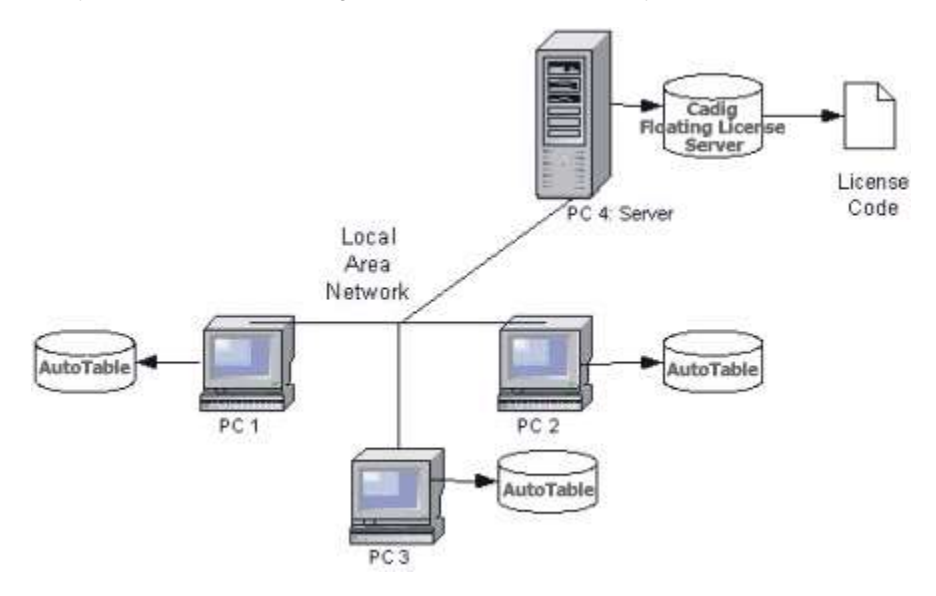

#### **Network Requirements**

Local Area Network (LAN) supports TCP/IP

#### IMPORTANT!

Cadig Floating License Server also supports Internet. But we do NOT recommend using it this way.

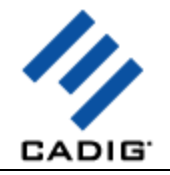

## **Installation**

Installing and configuring a floating license involves seven steps:

### **Server Configuration**

#### **Step 1: Run License Server**

**a.** Download Floating License Server **CadigFLS.exe** from<http://www.cadig.com/download> .

**b.** You designate one PC to run the Cadig Floating License Server.

Note:

For Floating License Server, please select a PC that is stable and is always available on the network. It can be any PC, but Laptops or Notebooks are not recommended. An operating system of Windows NT or later (XP, Server 2003) is recommended due to its support for Windows programs.

**To install the floating license server, you must be an Administrator or Power User.**

**The floating license server cannot be installed remotely through a terminal/RDP session. Please install it at the server.**

**You need to start the "Interactive Services Detection" service and disable UAC before you install the floating license server on Windows Vista, Windows Server 2008 or Windows 7. After entering the license key successfully, you can enable UAC again. Please don't stop the "Interactive Services Detection" service.**

**c.** Run CadigFLS.exe on any workstation within your Local Area Network (LAN). It will work as a License Server. The license server is in charged for license dispatching.

The most common way to do this is to add it to the Startup group in Windows so that it runs as Windows starts.

Note:

CadigFLS.exe is a lightweight program and requires a Floating License Code. The number of available licenses (also known as seats) is encoded in this License Code.

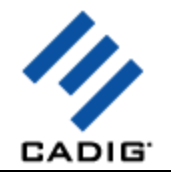

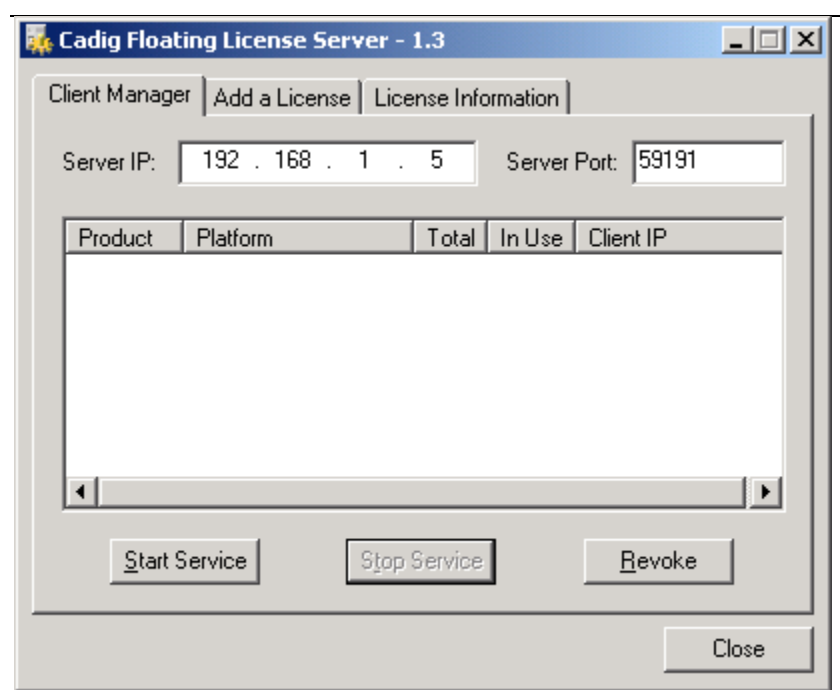

#### Note:

When I run CadigFLS.exe, I get a message "Failed to initialize socket: 100049!" For solution, refer to Floating License FAQ.

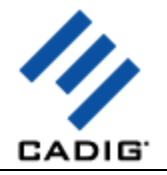

## **Step 2: Add a License to License Server**

#### a. Click **Add a License** tab.

b. Enter your Product ID/Key you receive from Cadig.

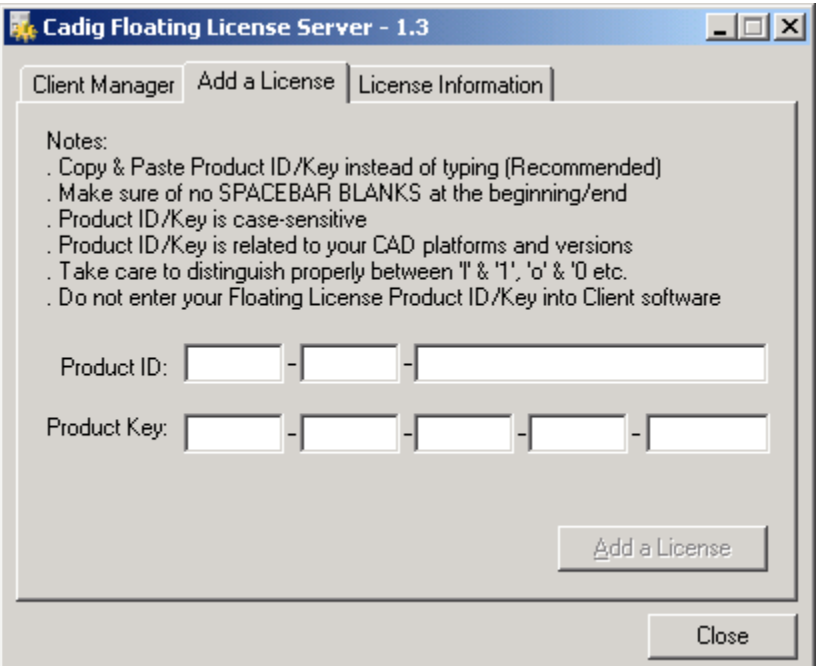

#### c. Then click **Add a License**.

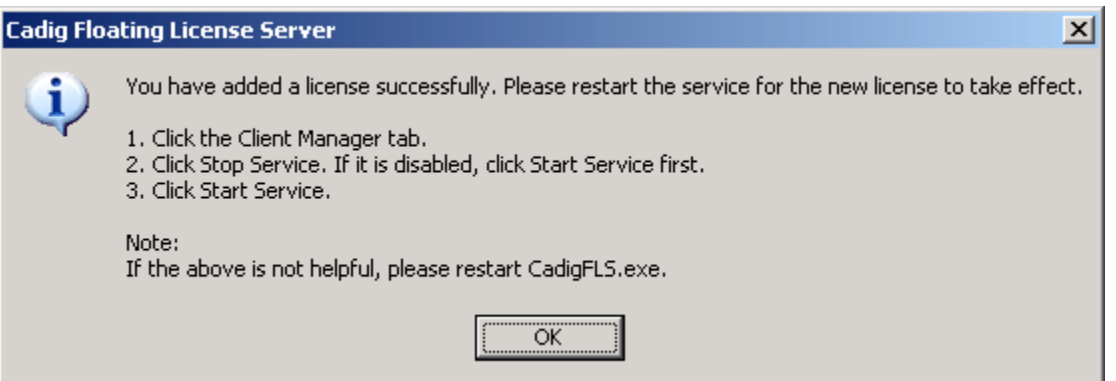

d. Restart the service for the new license to take effect. Then you can click **License Information** tab to view license details.

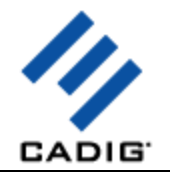

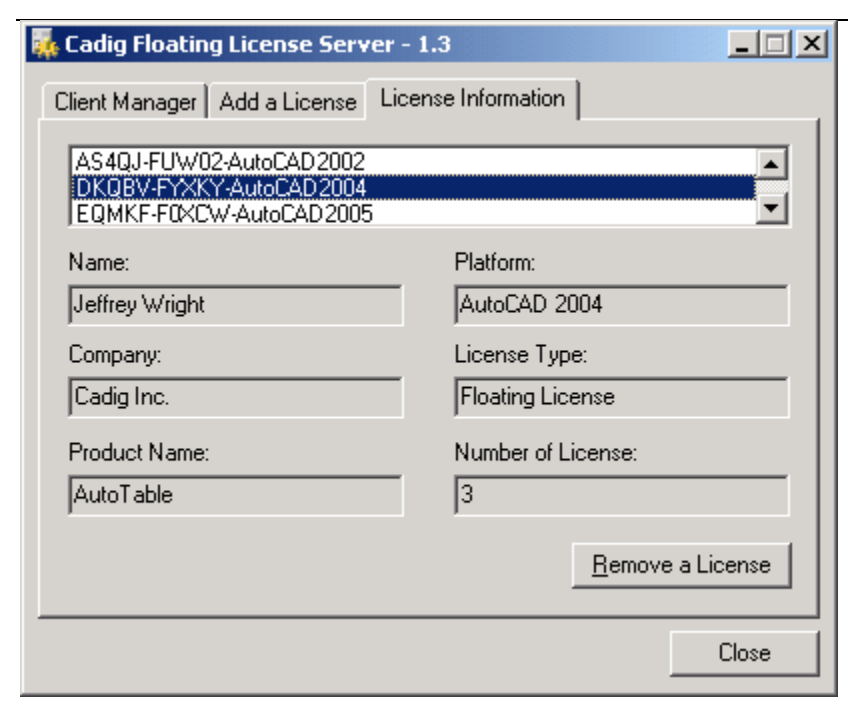

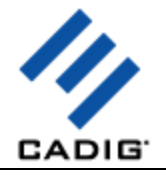

## **Step 3: Start Floating License Service**

- **a.** Click the **Client Manager** tab.
- **b.** Click **Stop Service**. If it is disabled, click **Start Service** firstly.
- **c.** Then click **Start Service**.

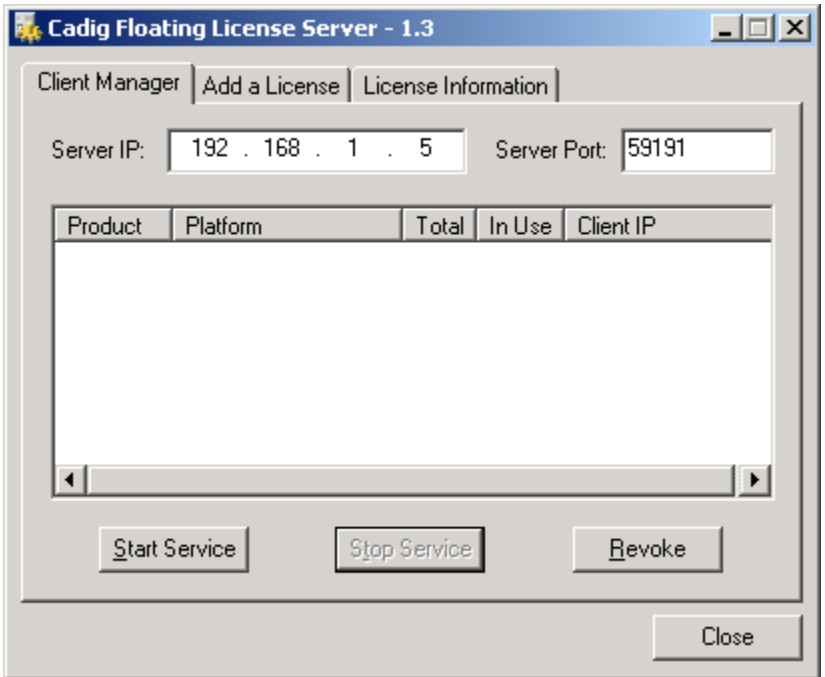

#### **Notes:**

After clients connect to the license server, you can view the following details.

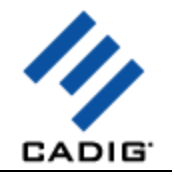

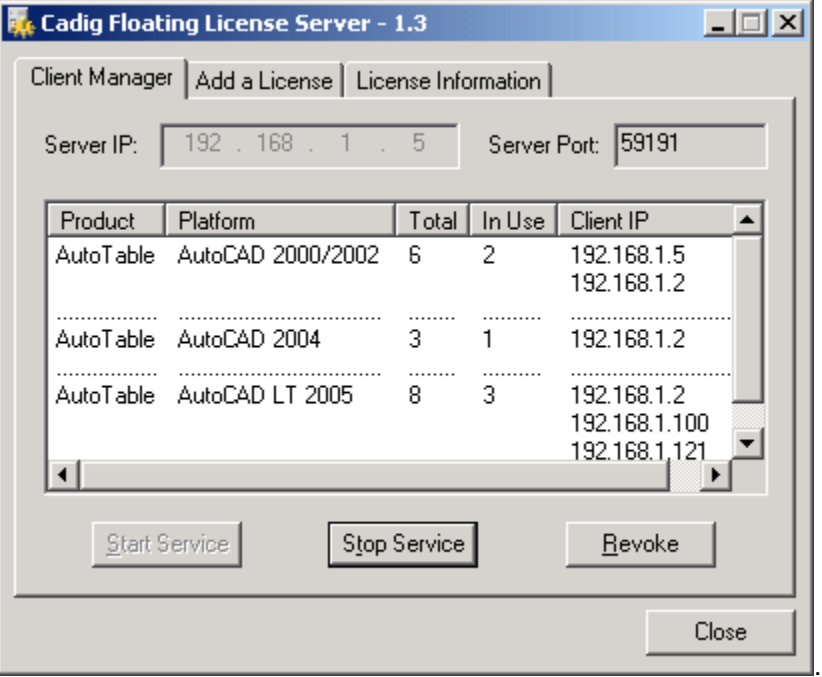

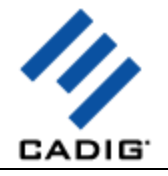

### **Step 4: Pass server's IP to Client users**

CadigFLS.exe will get the server IP address automatically, e.g. 192.168.1.5.

#### IMPORTANT!

This must be your Local Area Network IP address, NOT Internet IP address.

If you have more than one Network Adapters, CadigFLS.exe will get the IP address randomly. If it is not your Local Area Network IP address, please enter the local one in the Server IP box manually.

You can retrieve the server's IP address using **ipconfig /all** under Windows DOS shell.

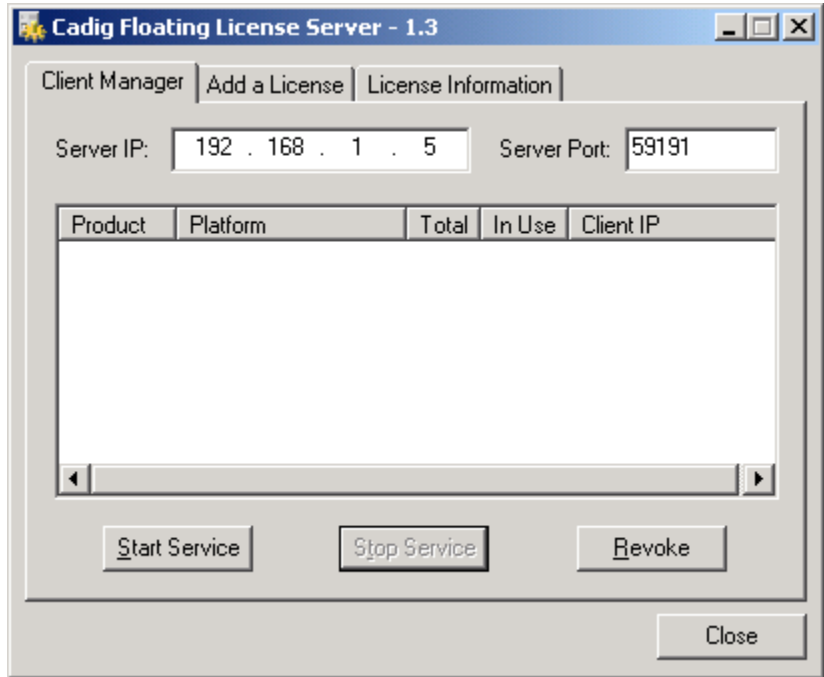

Pass the server's IP to your client users for them to configure their floating license.

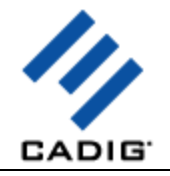

## **Client Configuration**

## **Step 5: Access the Client Configuration screen**

- **a.** On the **Cadig** menu in AutoCAD (LT)/MicroStation, point to **AutoTable**, click **Register**.
- **b.** Select **Floating License**.

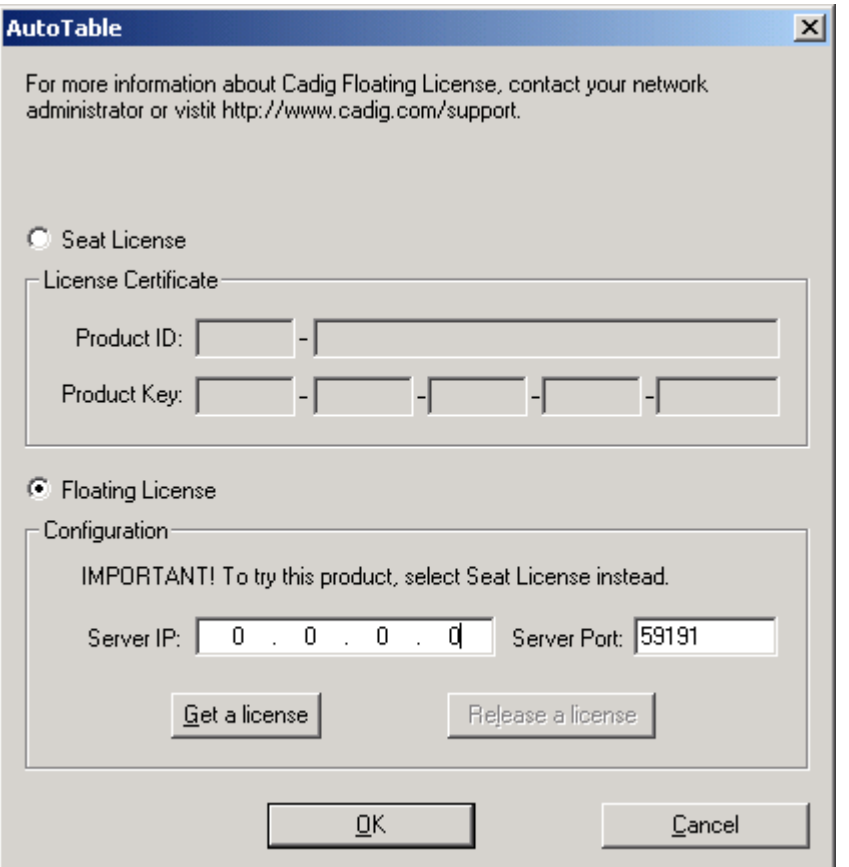

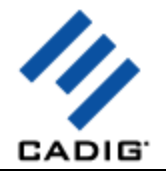

## **Step 6: Enter the Server IP address**

Enter the Server IP address obtained from your system administrator.

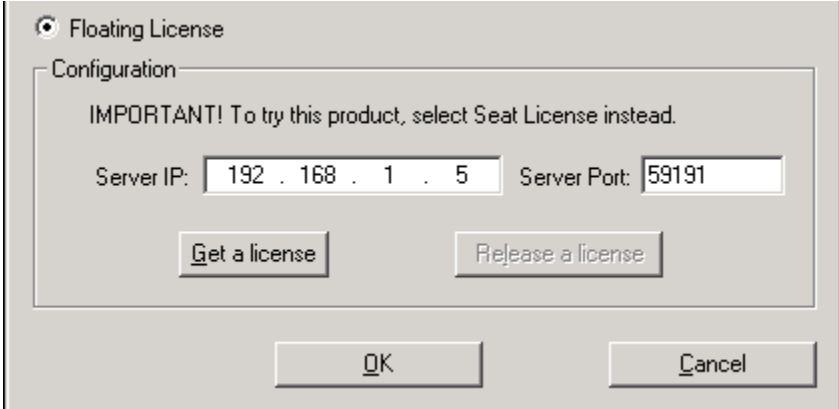

Note: Default Port No: 59191

![](_page_14_Picture_0.jpeg)

## **Step 7: Get a License from the Server**

![](_page_14_Picture_43.jpeg)

Click **Get a License**. (Make sure your local network connection is OK)

Then you can enjoy AutoTable.

Note:

The license is dispatched automatically when user uses Client Software. If the users work on any drawings which AutoTable command is not involved, the license will be still in the server and available for other users.

The license will reside at end user's PC since the point of time she/he uses first AutoTable command, and will be returned only when the user release the license.

![](_page_15_Picture_0.jpeg)

## **License Operations**

#### **Release a license**

If you finish using AutoTable, you can return your floating license to the license server. So that others can get a license to use AutoTable.

#### Just Click **Release a license**

![](_page_15_Picture_29.jpeg)

![](_page_16_Picture_0.jpeg)

## **Revoke a license**

![](_page_16_Picture_21.jpeg)

If you want to revoke a license from a client, just select a Client IP address, and then click **Revoke**.

![](_page_17_Picture_0.jpeg)

## **Floating License FAQ**

**When I run CadigFLS.exe, I get a message "Failed to initialize socket: 100049!"**

![](_page_17_Picture_3.jpeg)

Reason: Your workstation server's IP address was changed. Solution: Enter the new address into **Server IP** field. Then restart service.

![](_page_17_Picture_63.jpeg)

#### **For floating license, when the network license is used and at what point is it returned to the license manager?**

When AutoCAD/MicroStation is launched, none license is in use until you get a license manually or use the command of our product. But if a license is initiated, this license is being in use until this license is released manually. Or the license can be returned automatically when AutoCAD/MicroStation is closed.

#### **If we have five floating licenses, but at some time six of our CAD users happen to use it, will one of them be "kicked out" of the program?**

![](_page_18_Picture_0.jpeg)

Cadig license server has a counter to record down how many licenses are in used. If you purchase 5 and all 5 are in used, the 6th attempting user will get a message telling him the license pool is full while all 5 current users are still owning their licenses.

**We use both AutoCAD and MicroStation. Will the network license file work for both AutoCAD and MicroStation or will we need to purchase separate licenses?**

Floating licenses for AutoCAD and MicroStation are different. You need to purchase different separate licenses.

![](_page_19_Picture_0.jpeg)

## **Product Usage**

### **Convert line and text to Excel**

1) Click **Convert line and text to Excel** button **For** on the TableBuilder toolbar.

![](_page_19_Picture_4.jpeg)

2) Select objects which constitute a drawn table. TableBuilder will start Excel and convert the line and text objects to a new spreadsheet or convert the line and text objects to the active spreadsheet directly.

#### **TableBuilder supports line, polyline, text and mtext.**

### **Convert block to Excel**

1) Click **Convert block to Excel** button **For** on the TableBuilder toolbar.

![](_page_19_Picture_9.jpeg)

2) Select a block reference. TableBuilder will start Excel and convert the block reference to a new spreadsheet or convert the block reference to the active spreadsheet directly.

**If your drawn table is a block with some attributes, you can use this command.** 

### **Export AutoCAD table to Excel**

1) Click **Export AutoCAD table to Excel** button **For an interval TableBuilder** toolbar.

![](_page_19_Picture_136.jpeg)

2) Select an AutoCAD native table. TableBuilder will start Excel and export the AutoCAD table to a new spreadsheet or export the AutoCAD table to the active spreadsheet directly.

**This command requires AutoCAD 2005 or later.**

![](_page_20_Picture_0.jpeg)

#### **Convert line and text to AutoCAD table**

1) Click **Convert line and text to AutoCAD table** button **Figure** on the **TableBuilder** toolbar.

![](_page_20_Figure_3.jpeg)

2) Select objects which constitute a drawn table.

#### **TableBuilder supports line, polyline, text and mtext.**

3) Specify insertion point.

### **Convert block to AutoCAD table**

1) Click **Convert block to AutoCAD table** button **Full** on the TableBuilder toolbar.

![](_page_20_Picture_9.jpeg)

2) Select a block reference.

**If your drawn table is a block with some attributes, you can use this command.** 

3) Specify insertion point.

#### **Convert double-line**

1) Click **Options** button **on the TableBuilder** toolbar.

![](_page_20_Picture_15.jpeg)

2) Check the double-line option and enter a value a little greater than the greatest width of your double-line.

![](_page_20_Picture_138.jpeg)

3) Use other commands to build table.

![](_page_21_Picture_0.jpeg)

## **Convert line and text to Access**

1) Click **Convert line and text to Access** button **Ta** on the **TableBuilder** toolbar.

![](_page_21_Picture_3.jpeg)

2) Select objects which constitute a drawn table.

#### **TableBuilder supports line, polyline, text and mtext.**

3) Enter the table name.

![](_page_21_Picture_72.jpeg)

4) If your table contains the field names, please check **Row contains field names** and select the field name row.

![](_page_22_Picture_0.jpeg)

![](_page_22_Picture_31.jpeg)

5) If you want to copy the structure and data from an existing table, you can check **Table Template** and select an existing database and enter the existing table name.

![](_page_22_Picture_32.jpeg)

6) If you want to insert the table to an existing database, you can select **Existing Database**.

![](_page_22_Picture_33.jpeg)

![](_page_23_Picture_0.jpeg)

### **Convert block to Access**

1) Click **Convert block to Access** button **Table TableBuilder** toolbar.

![](_page_23_Picture_58.jpeg)

- 2) Select a block reference.
- 3) Enter the table name.

![](_page_23_Picture_59.jpeg)

4) If your table contains the field names, please check **Row contains field names** and select the field name row.

![](_page_24_Picture_0.jpeg)

![](_page_24_Picture_31.jpeg)

5) If you want to copy the structure and data from an existing table, you can check **Table Template** and select an existing database and enter the existing table name.

![](_page_24_Picture_32.jpeg)

6) If you want to insert the table to an existing database, you can select **Existing Database**.

![](_page_24_Picture_33.jpeg)

![](_page_25_Picture_0.jpeg)

### **Convert AutoCAD table to Access**

1) Click **Convert AutoCAD table to Access** button **To** on the TableBuilder toolbar.

![](_page_25_Picture_59.jpeg)

- 2) Select an AutoCAD native table.
- 3) Enter the table name.

![](_page_25_Picture_60.jpeg)

4) If your table contains the field names, please check **Row contains field names** and select the field name row.

![](_page_26_Picture_0.jpeg)

![](_page_26_Picture_31.jpeg)

5) If you want to copy the structure and data from an existing table, you can check **Table Template** and select an existing database and enter the existing table name.

![](_page_26_Picture_32.jpeg)

6) If you want to insert the table to an existing database, you can select **Existing Database**.

![](_page_26_Picture_33.jpeg)

![](_page_27_Picture_0.jpeg)

## **Copy text from AutoCAD to Windows clipboard**

You can use this function to copy the text from AutoCAD to the windows clipboard. Then you can paste them to Microsoft Word or Excel.

1) Click **Copy text to Clipboard** button **T** on the **TableBuilder** toolbar.

![](_page_27_Picture_84.jpeg)

2) Select the text and mtext. Press *Enter*.

3) The selected text will be copied to the windows clipboard. Then you can use Ctrl + V to paste them in Microsoft Word or Excel.

**This command requires AutoCAD 2007 or later.**

## **Video Demo**

Please go t[o http://www.cadig.com/demo](http://www.cadig.com/demo) for online video Demo training.

![](_page_28_Picture_0.jpeg)

# **FAQ**

#### **What's the difference between "Convert line and text to Excel" and "Convert block to Excel"?**

If your drawn table is a block with some attributes, you can use "Convert block to Excel" command.

#### **Does TableBuilder support double-line?**

Yes, TableBuilder supports double-line. Click **Options** button **on** the TableBuilder toolbar and enter a value a little greater than the greatest width of your double-line.

![](_page_28_Picture_94.jpeg)

#### **Does TableBuilder support the merged cell?**

Yes, TableBuilder supports the merged cell.

- **Does TableBuilder support the border color?**
- Yes, TableBuilder supports the border color.
- **Does TableBuilder support the text color?**

Yes, TableBuilder supports the text color.

**How to hide the grayed-out gridlines of AutoCAD native table?** 

You can turn off or freeze the **Defpoints** layer.

![](_page_29_Picture_0.jpeg)

# **Support**

**Cadig Service**

Sales Department: [sales@cadig.com](mailto:sales@cadig.com)

![](_page_29_Picture_4.jpeg)

Support Department: [support@cadig.com](mailto:support@cadig.com) Website[: http://www.cadig.com](http://www.cadig.com/)

We strive to respond your email within 24 hours.

#### **Request Software License Certificate by FAX**

Fax: +1-415-532-1911 (For Software License Certificate Request Only)

Please send a fax to us to request your Software License Certificate in case you do not receive it via email within 48 hours (Maybe there is something wrong with the connection between our email servers).

#### Please indicate the following items in your fax:

ShareIt Ref. No.: *e.g. 11822454* Cadig Product Name: *e.g. TableBuilder for AutoCAD (LT)* CAD Platform: *e.g. AutoCAD (LT) 2004/MicroStation V8.5* License Type: *e.g. Standalone/Multi-Seat Standalone* Number of License: Email: Fax: Other Comments:

Once your order info gets verified, we will fax the License Certificate to you.

#### **share-it! Service**

We choose share-it! as our e-commerce outsourcing partner. share-it! is responsible for Customer Care Center as a partner of Cadig, Inc.

If you have ordered software and would like to view your order data, or you have questions about orders, payments, or shipment by our partner share-it!, you can find answers in [Customer Care Center](http://www.shareit.com/ccc/index.html?publisherid=42019).

If you have ordered software and would like to view the status and details for all your orders, please logi[n My Account at Customer Care Center.](https://secure.shareit.com/shareit/ccc/my_account.html?publisherid=42019)

#### **United States**  (Language: English)

share-it! 9625 West 76th Street, Suite 150 Eden Prairie, MN 55344, USA (Attn: A/R Department/Order) Tel: +1.952.646.5747 (for calls from outside the U.S.)

![](_page_30_Picture_0.jpeg)

+1.800.903.4152 (for calls from inside the U.S.) Fax: +1.952.646.4552

#### **Germany/Europe**

(Languages: German/English/French/Italian/Spanish/Portuguese)

share-it! - element 5 AG Vogelsanger Str. 78 50823 Cologne, Germany (Attn: A/R Department/Order) Phone: +49.221.31088.20 Fax: +49.221.31088.29

![](_page_30_Picture_91.jpeg)

Please always mention the product ID(s) when contacting share-it! so that we can help you quickly and efficiently.